# **Folleto con los conceptos básicos de Internet**

**DIGITALLEARN.ORG** 

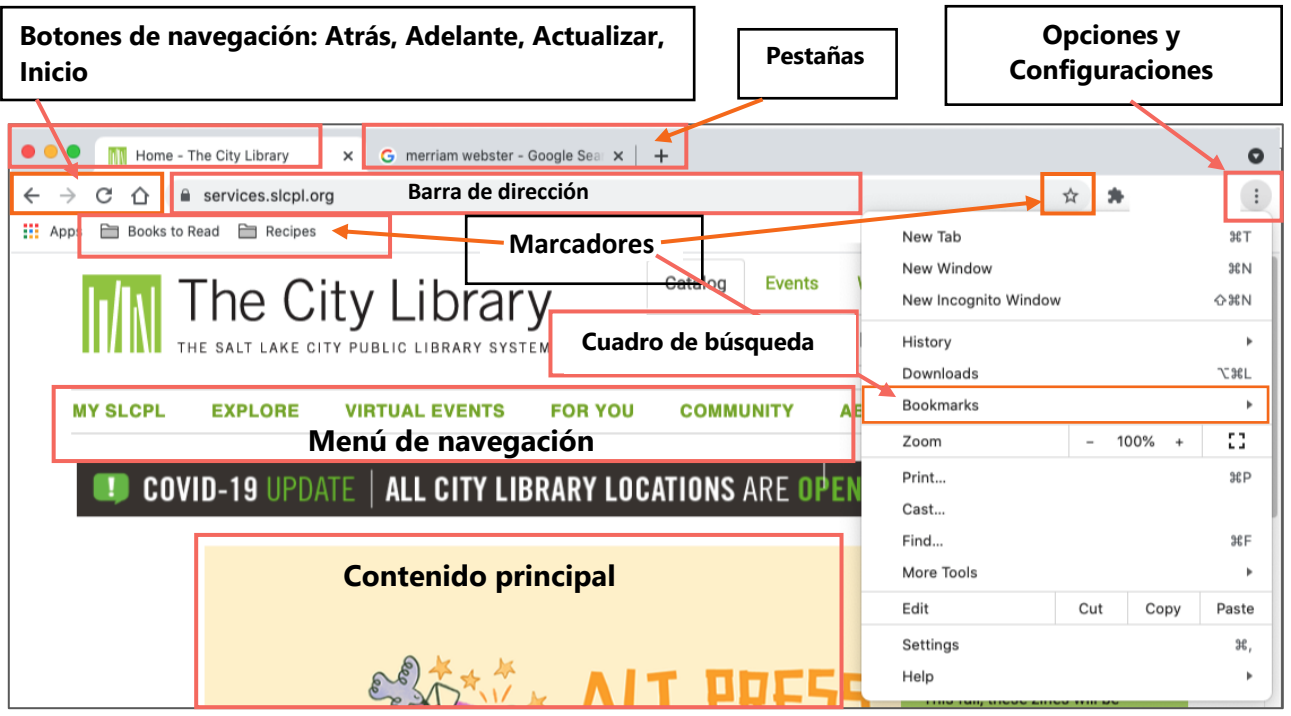

## **Partes de un explorador web**

**Ventana del explorador**: es la forma en que usted visualiza y navega por las páginas de la web. Dentro de una ventana del explorador puede tener varias pestañas. También puede tener abiertas varias ventanas del explorador al mismo tiempo.

**Dirección web**: le dice a la computadora la combinación correcta de letras, números y/o caracteres para llegar a un sitio web en particular. ¡Es como la dirección postal de un sitio web!

**Barra de direcciones**: el cuadro donde usted escribe una dirección web (URL). También se puede utilizar para buscar información y ver contenido en Internet.

**Inicio**: esta es la página del sitio web que aparece primero cuando usted abre el explorador. Usted puede seleccionar la página web que desea establecer como su Página de inicio en Configuración del explorador web.

**Atrás/Adelante**: hacer clic en el botón Atrás lo lleva a la página en la que estuvo anteriormente. Adelante lo lleva de regresa a la página en la que estaba antes de presionar el botón Atrás.

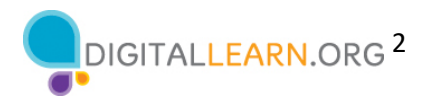

**Actualizar**: volver a cargar la página en la que se encuentra para asegurarse de que el contenido web esté actualizado o para solucionar cualquier problema si la página no se cargó correctamente.

**Pestaña**: cuando abre un explorador, comienza con una pestaña que carga su Página de inicio. Puede usar esta pestaña para visitar otros sitios web ingresando una dirección URL en la barra de direcciones. Para visitar varios sitios o comparar diferentes sitios web lado a lado, puede abrir varias pestañas dentro de una ventana del explorador y moverse hacia adelante o hacia atrás.

**Opciones/Configuración**: contiene todos los parámetros que necesita para configurar el explorador. Incluye herramientas como Pantalla (zoom, fuente, temas, etc.), Historial (sitios visitados anteriormente), las funciones de imprimir y otras más.

**Marcadores**: guarda los sitios que visita con frecuencia para que pueda acceder a ellos rápidamente a través de la barra de herramientas de marcadores.

## **Terminología de Internet**

**Internet**: un sistema de redes de computadoras globales interconectadas que les permite a las personas compartir información digital entre ellas.

**Web**: un sistema de documentos en línea que están vinculados entre sí, como una "telaraña" (de ahí proviene el término, **W**orld **W**ide **W**eb).

**Hipervínculo**: elemento de la página web que, cuando se hace clic sobre este, le lleva a otro documento en Internet.

**Sitio web**: una colección de páginas web que están vinculadas entre sí y que proporciona información sobre una compañía, grupo, organización o persona en particular.

**Página web**: documento electrónico con texto, imágenes, video y otros enlaces al que se accede haciendo clic en un hipervínculo de la Lista de resultados o de una página web en un explorador web.

**Página de inicio**: página de aterrizaje o página principal de un sitio web que proporciona enlaces y un Cuadro de búsqueda para encontrar información en otras páginas dentro del sitio web.

**Explorador web**: también conocido como ventana del explorador. Es un programa que le permite ver los sitios web y navegar entre ellos usando los hipervínculos.

**Nube**: término que se utiliza para describir aplicaciones y/o archivos basados en la web que se almacenan y se acceden en Internet (generalmente con un nombre de usuario y contraseña) desde un servidor remoto compartido y no en el disco duro de su computadora.

**Dominios** (las últimas letras de la dirección después del punto ".") GENERALMENTE les da a los usuarios un indicador sobre el tipo de sitio que están visitando. Los ejemplos incluyen: **.com** = negocio o compañía comercial; **.org** = utilizado originalmente por organizaciones sin fines de

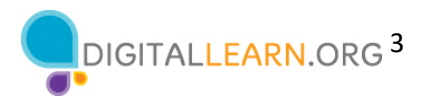

lucro, pero ahora también está disponible para políticos, partidos políticos y comunidades en línea; **.gov** = agencia gubernamental y **.edu** = instituciones educativas.

## **Partes del sitio web**

**Menú de navegación:** Una colección de enlaces a las secciones principales del sitio web. Los menús de navegación suelen aparecer cerca de la parte superior de la página. Haga clic en estos enlaces para explorar otras secciones del sitio web.

**Cuadro de búsqueda:** Al igual que un motor de búsqueda explora en Internet, el Cuadro de búsqueda de un sitio web les permite a los visitantes buscar información específica en el sitio web que están visitando.

**Contenido principal:** El área grande en el medio de la página web que contiene la mayor parte del contenido exclusivo. Ejemplos: una historia que desea leer, un video que desea ver, una receta que desea hornear, etc.

**Pie de página:** Una colección de enlaces que aparece en la parte inferior de cada página y que a menudo incluye información básica sobre el sitio web o la compañía, incluidas la información de contacto, las condiciones de uso, los enlaces a redes sociales y otros.

**Barra lateral de navegación:** Una colección de enlaces que le permite al usuario navegar a información en una sección particular del sitio web.

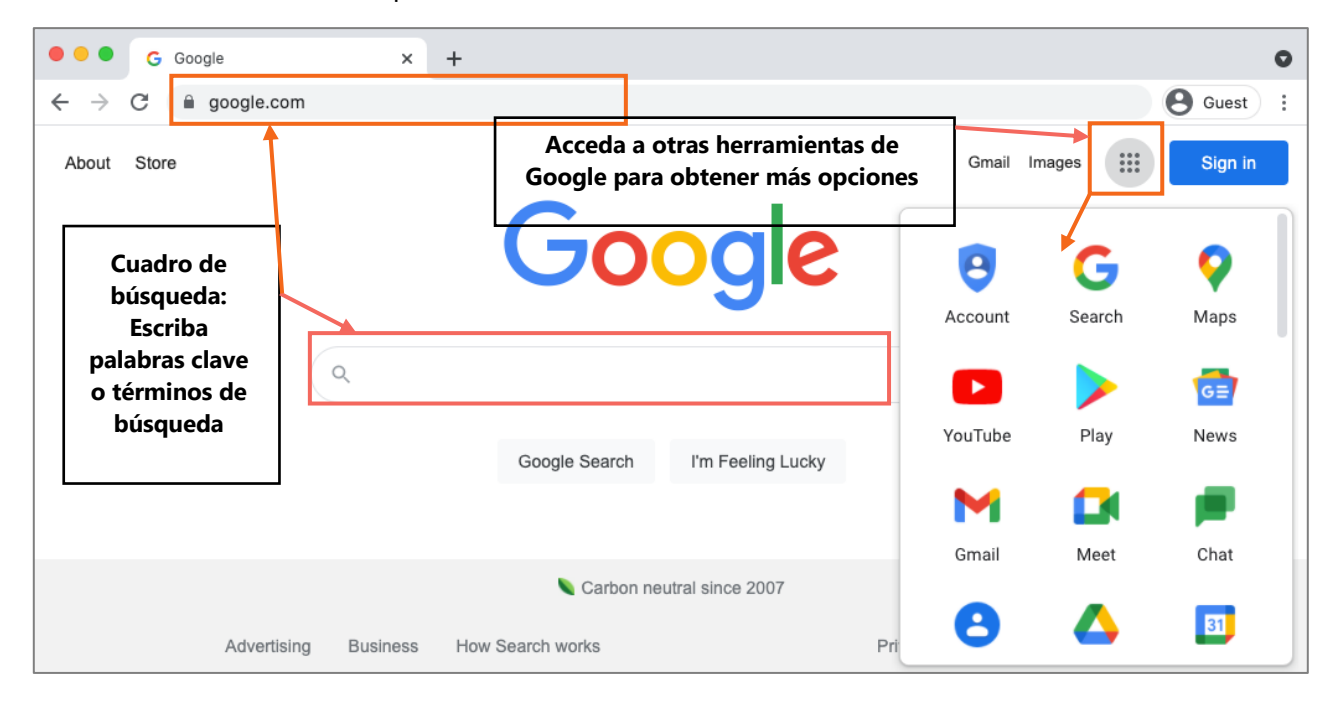

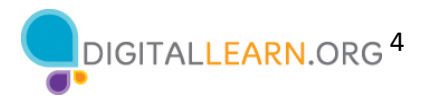

## **Uso de los motores de búsqueda (ejemplo: Google)**

**Motor de búsqueda**: un sitio web que le permite buscar información y ver contenido en Internet. Algunos ejemplos de motores de búsqueda de uso común son Bing, Google y Yahoo!

**Cuadro de búsqueda**: se utiliza para ingresar palabras clave cuando se desconoce la dirección exacta. Algunos exploradores tienen solo un "cuadro multifunción" único que se utiliza para ingresar tanto las direcciones web como las palabras clave (como Google).

### **Consejos y trucos**

Utilice estos trucos para buscar en Internet como un profesional.

- 1. Use comillas alrededor de una frase para limitar los resultados a los términos dentro de las comillas en ese orden en particular.
	- § Ejemplo "Feria Estatal de Illinois" recupera resultados con Feria Estatal de Illinois en el título, pero no con Feria Estatal de Iowa.
- 2. Use los conectores Y, O entre las palabras clave para ampliar o limitar su búsqueda.
	- Ejemplo Chicago Y eventos, Chicago Y eventos O museos
- 3. Si desea excluir términos de los resultados de la búsqueda, utilice el símbolo menos (-).
	- Ejemplo Cardenales -béisbol
- 4. Buscar Chicago Tribune es lo mismo que buscar chicago tribune.
- 5. Sugerencias de búsqueda: Muchos motores de búsqueda sugieren posibles términos de búsqueda a medida que usted escribe su búsqueda en el Cuadro de búsqueda.
- 6. Muchos exploradores web le permiten hacer búsquedas en Internet desde la Barra de direcciones. Si ve la lupa en la barra de direcciones, puede ingresar su término de búsqueda en el cuadro para buscar en Internet.

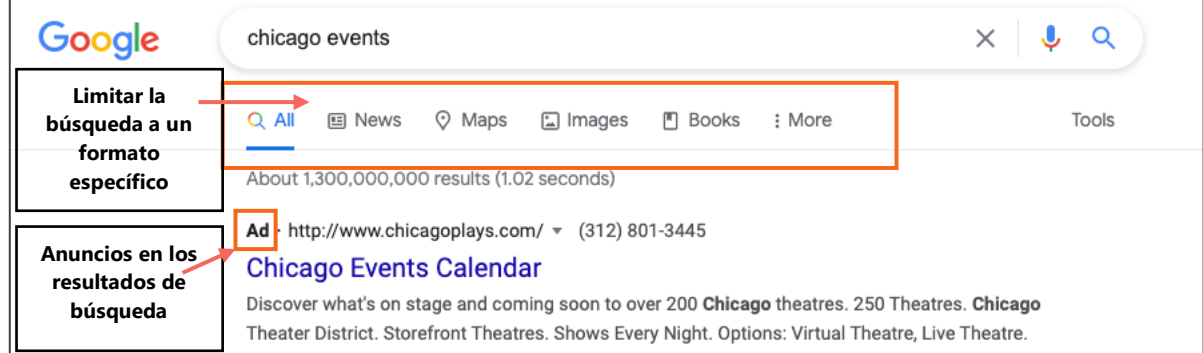

7. Puede buscar un formato específico que incluya imágenes, música, videos y noticias. Para hacer esto, escriba su búsqueda en el cuadro de búsqueda, envíe su búsqueda y luego seleccione el tipo de formato que desea en la lista de resultados.

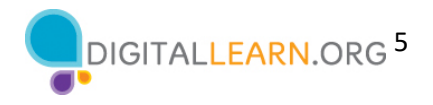

- 8. Anuncios en los resultados de búsqueda. Los motores de búsqueda a veces muestran anuncios relacionados con el resultado de la búsqueda.
- 9. Revise los resultados detenidamente antes de hacer clic en un enlace para asegurarse de que sea el que mejor se adapte a sus necesidades.
- 10. Si no obtiene una coincidencia exacta o los resultados no parecen bien intencionados, asegúrese de comprobar lo siguiente:
	- § Páginas adicionales de resultados (que aparecen en forma de números en la parte inferior de la página)
	- § Sugerencias útiles del motor de búsqueda, como "Intentar también" o "Búsquedas relacionadas con"

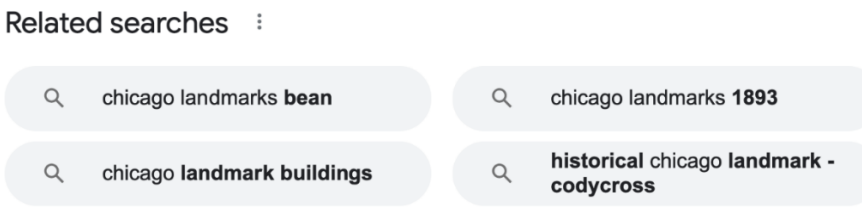

### **Consejos de seguridad**

A continuación se ofrecen algunos consejos para asegurarse de que utiliza Internet de forma segura.

- 1. Trate de utilizar los sitios web que comienzan con https:// o que muestran un icono de candado, ya que estos brindan mayor seguridad.
- 2. URL falsas: a veces, los estafadores crean una URL falsa como parte de una estafa en línea. Verifique la dirección o URL del sitio web para asegurarse de que se encuentra en el sitio web que deseaba visitar. Si falta una letra, hay un error tipográfico o errores gramaticales esto puede ser una señal de que el sitio web podría ser parte de una estafa.
- 3. Configuración de seguridad: verifique la configuración de seguridad en su explorador web para ver y establecer sus preferencias de seguridad.

## **Para obtener más información**

Visite https://www.digitallearn.org para obtener más cursos y para ayudar a desarrollar habilidades y confianza en el uso de la tecnología.

La capacitación de hoy la ofrecen AT&T y la Asociación de Bibliotecas Públicas.